# Iniciación <sup>a</sup> la plataforma WebCT

- $\overline{\phantom{a}}$  Aquí encontrará unas breves explicaciones acerca de
	- à■ Cómo configurar su explorador de internet para acceder a la plataforma
	- à Cómo acceder al servicio WebCT de la Universidad de Sevilla
	- à**·** Las opciones de uso y los servicios que proporciona la WebCT del curso

# Configuración: Internet Explorer

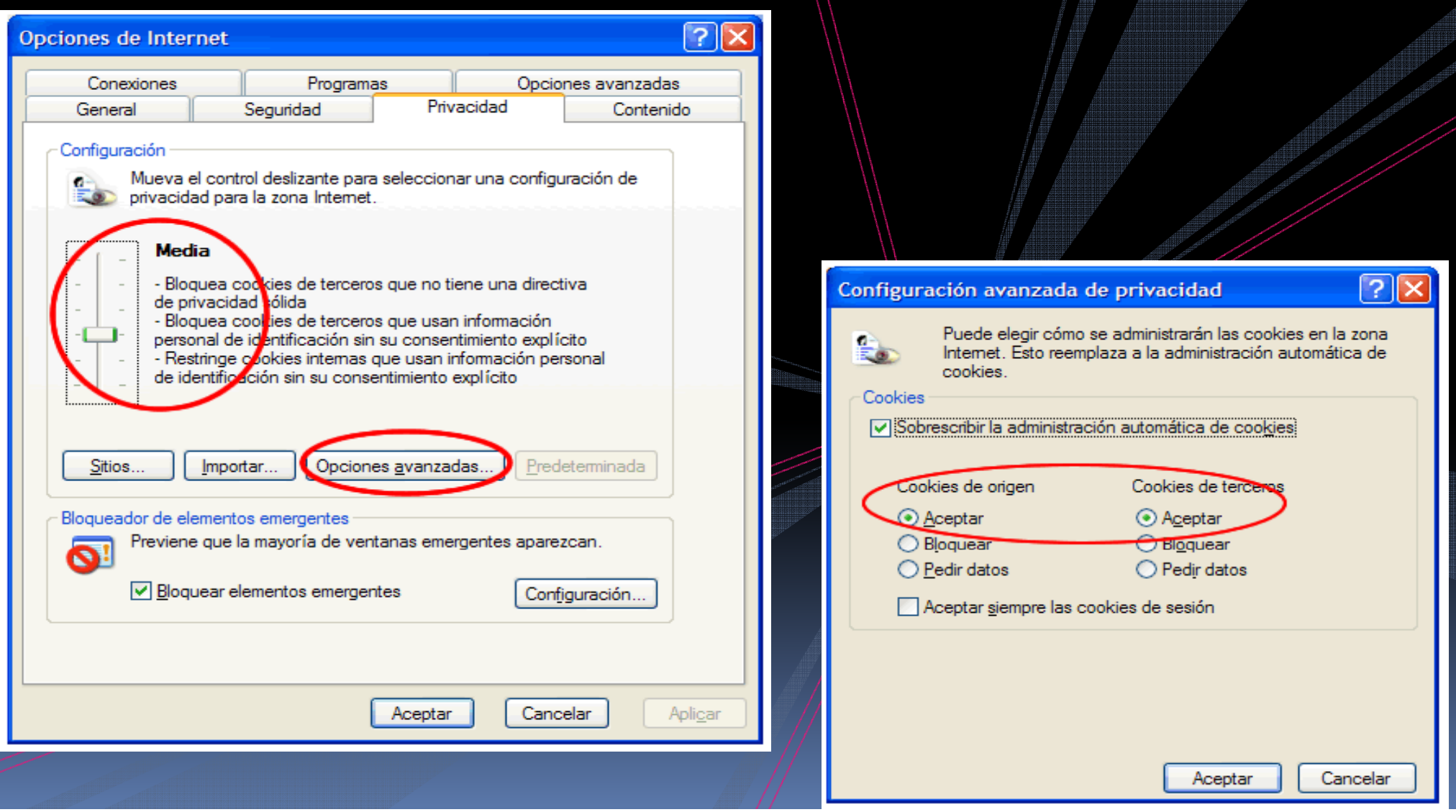

# Configuración: Firefox

E

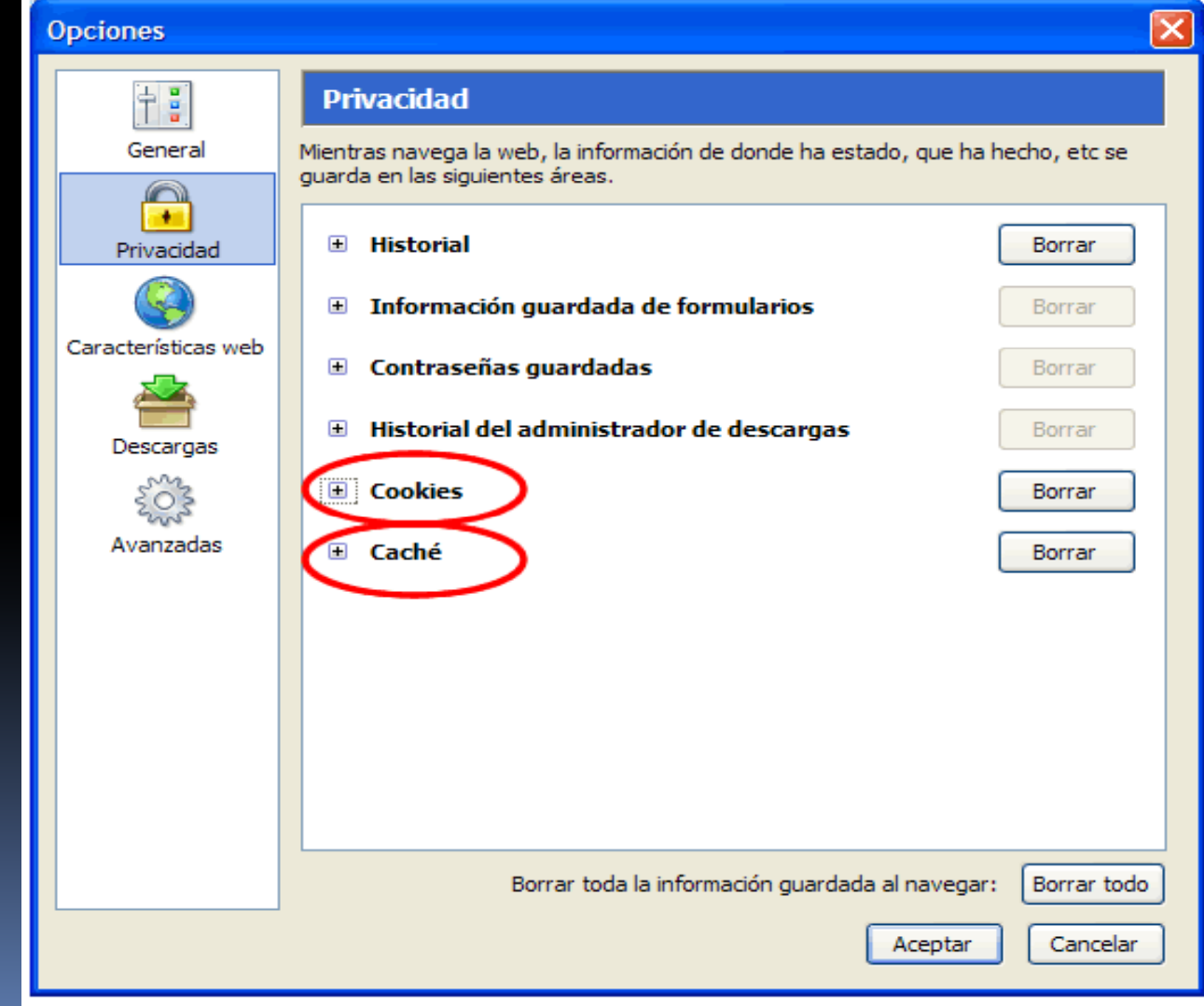

## **Internet Explorer 7:**

1.Abrir el menú de **Herramientas** y elija la opción "*Opciones de Internet* ".

2. En la pestaña "*Seguridad*", clic en el botón "**Nivel personalizado**", le aparecerá la

pantalla *configuración de seguridad*.

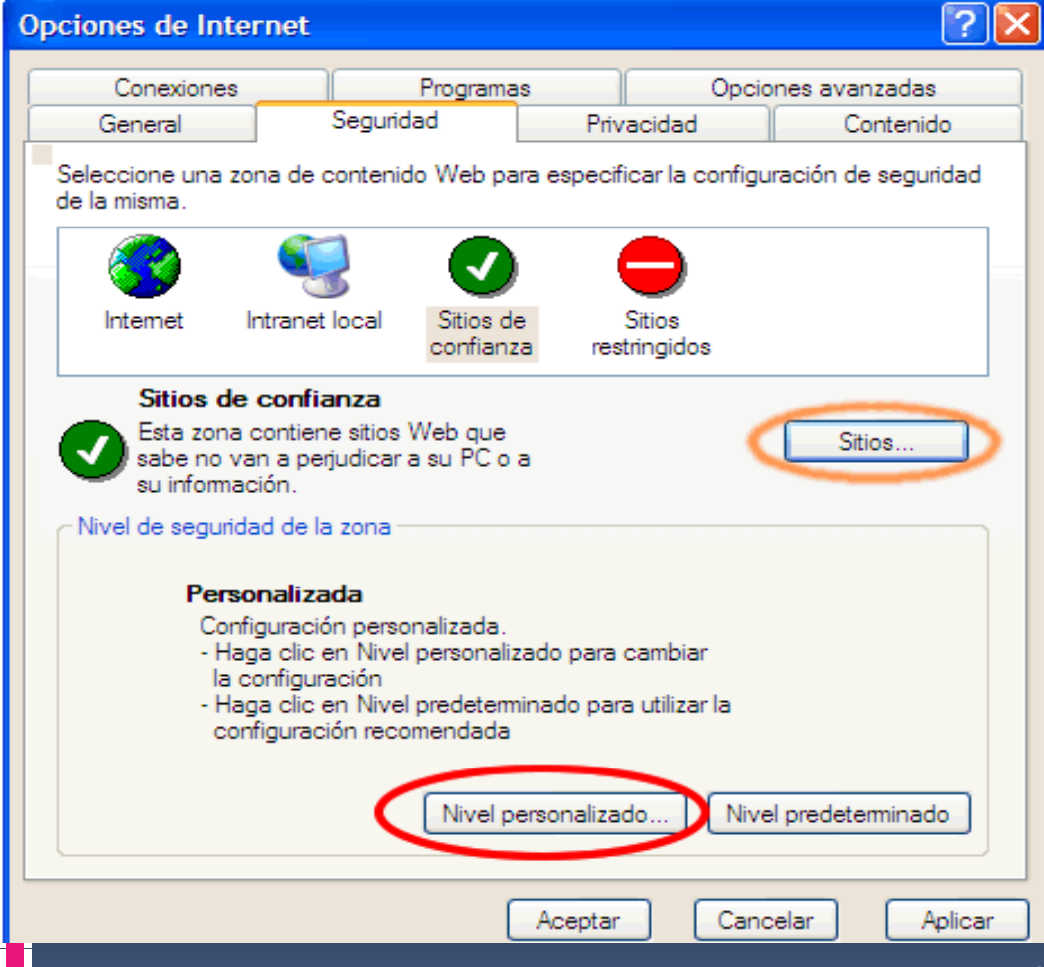

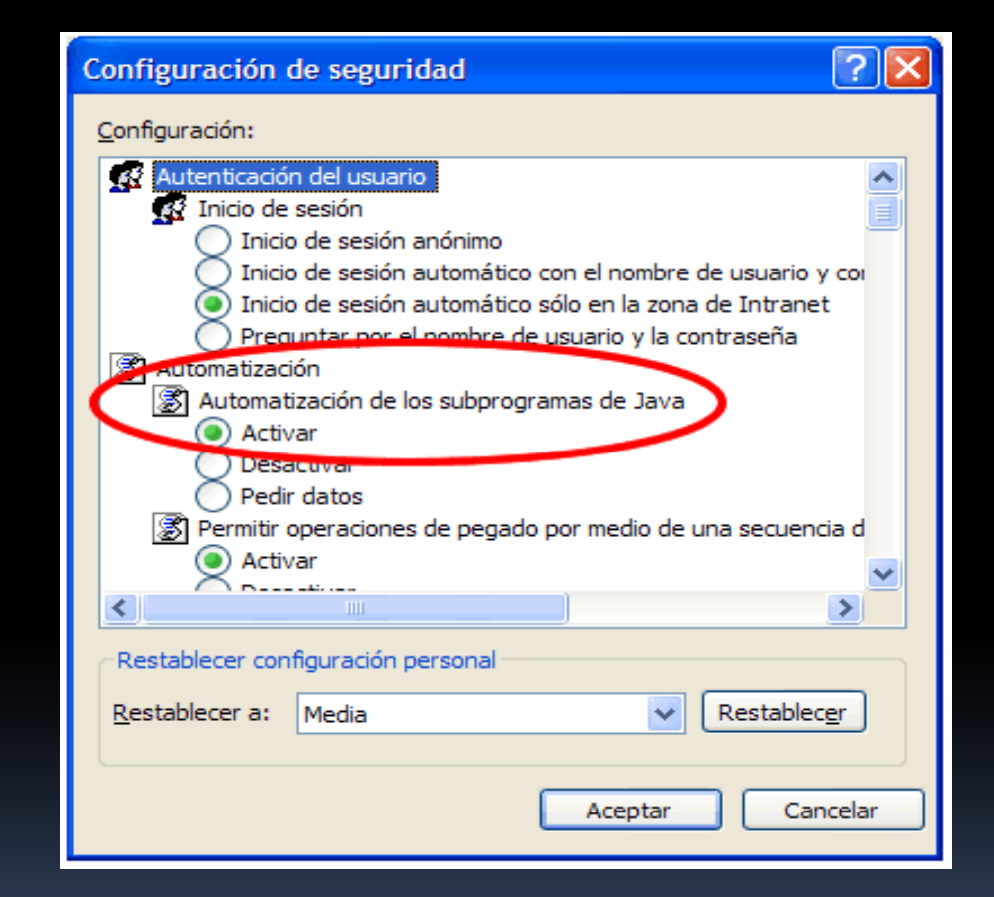

3.Vaya <sup>a</sup> la sección de *Automatización*, asegúrese que en *Automatización de los programas de Java* esté seleccionada la opción **Activar. C**lic en el botón **Aceptar** para guardar los cambios.

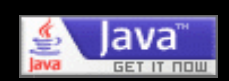

### **Firefox**

- 1.Abrir el menú de **Herramientas** y elige "*Opciones*".
- 2. Del menú del lado izquierdo selecciona la opción "*CaracterísticasWeb* ".
- 3.Asegúrese de que estén marcadas las opciones "*HabilitarJava*" y "*HabilitarJavaScript*"

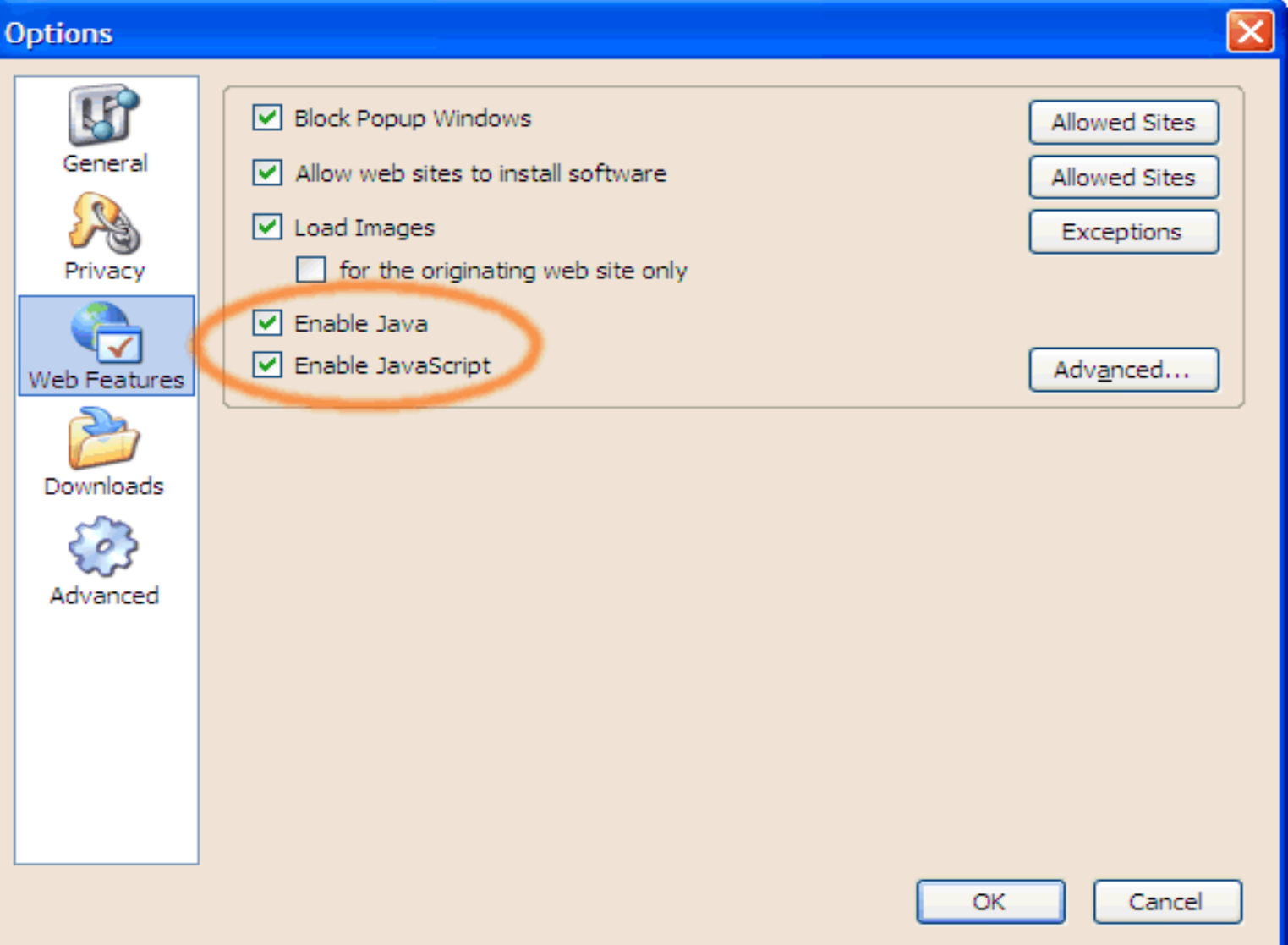

# La plataforma WebCT

- Permite la organización de los cursos, facilitando el acceso:
	- à 1.Al material didáctico que se pondrá <sup>a</sup> disposición del alumnado
	- à 2.A la realización de las evaluaciones de contenido
	- □ 3.Al profesorado, a través de foros y mensajería electrónica específicos para el curso
	- **a** 4.A la entrega de la memoria final del curso

### LOCALIZACIÓN DEL SISTEMA WebCT

Acceda a la página principal de la Universidad de Sevilla (<u>www.us.es</u>), colóquese sobre "Enseñanza Virtual" y marque con el ratón. También puede hacerlo directamente a través de <u>http://ev.us.es</u>

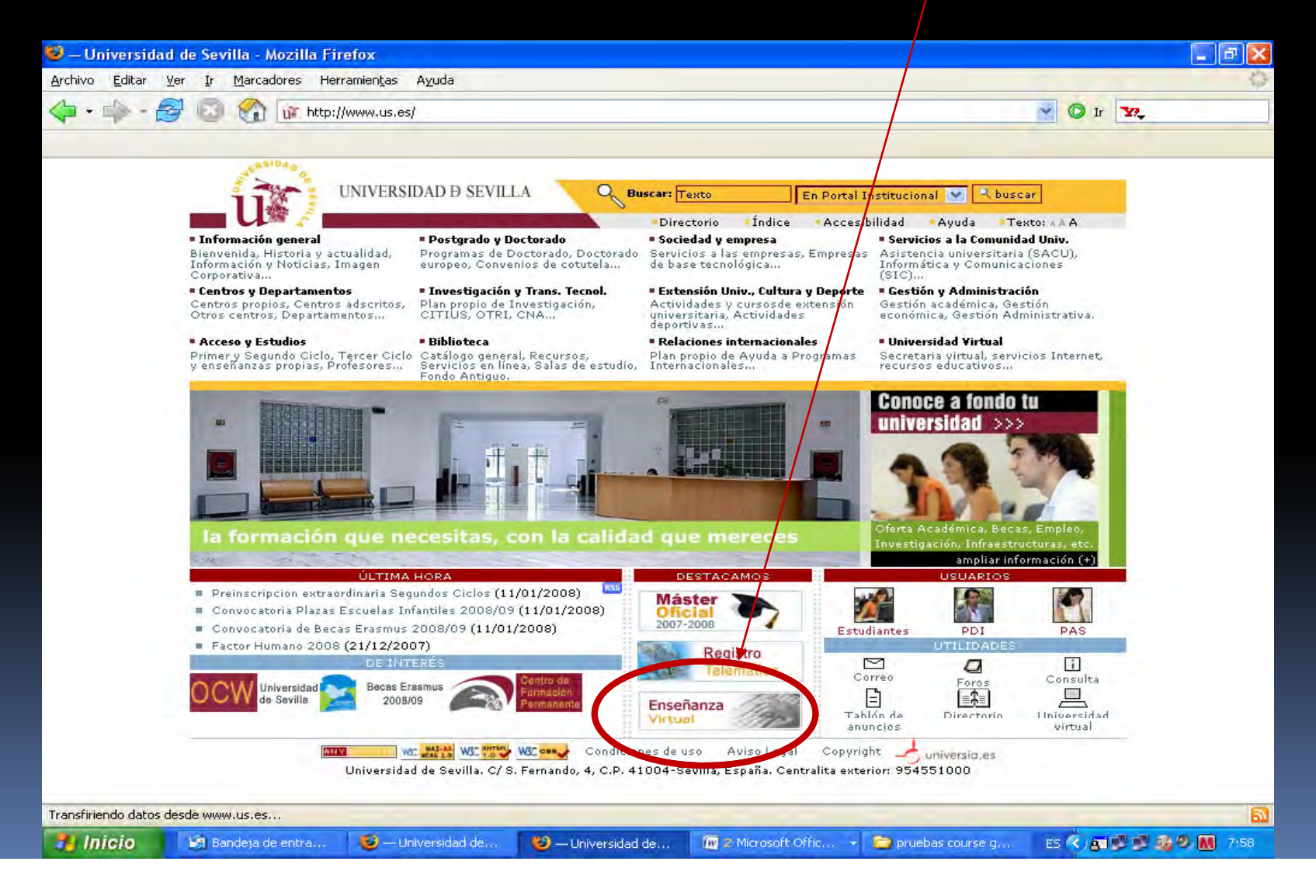

Le aparecerá esta página. Coloque su nombre de usuario virtual (sin la coletilla "@alumn.us.es")  $III$ en este lugar, así como su clave de usuario (habitualmente su número de D.N.I. *sin la letra*): . Si desea más información, pinche aquí:

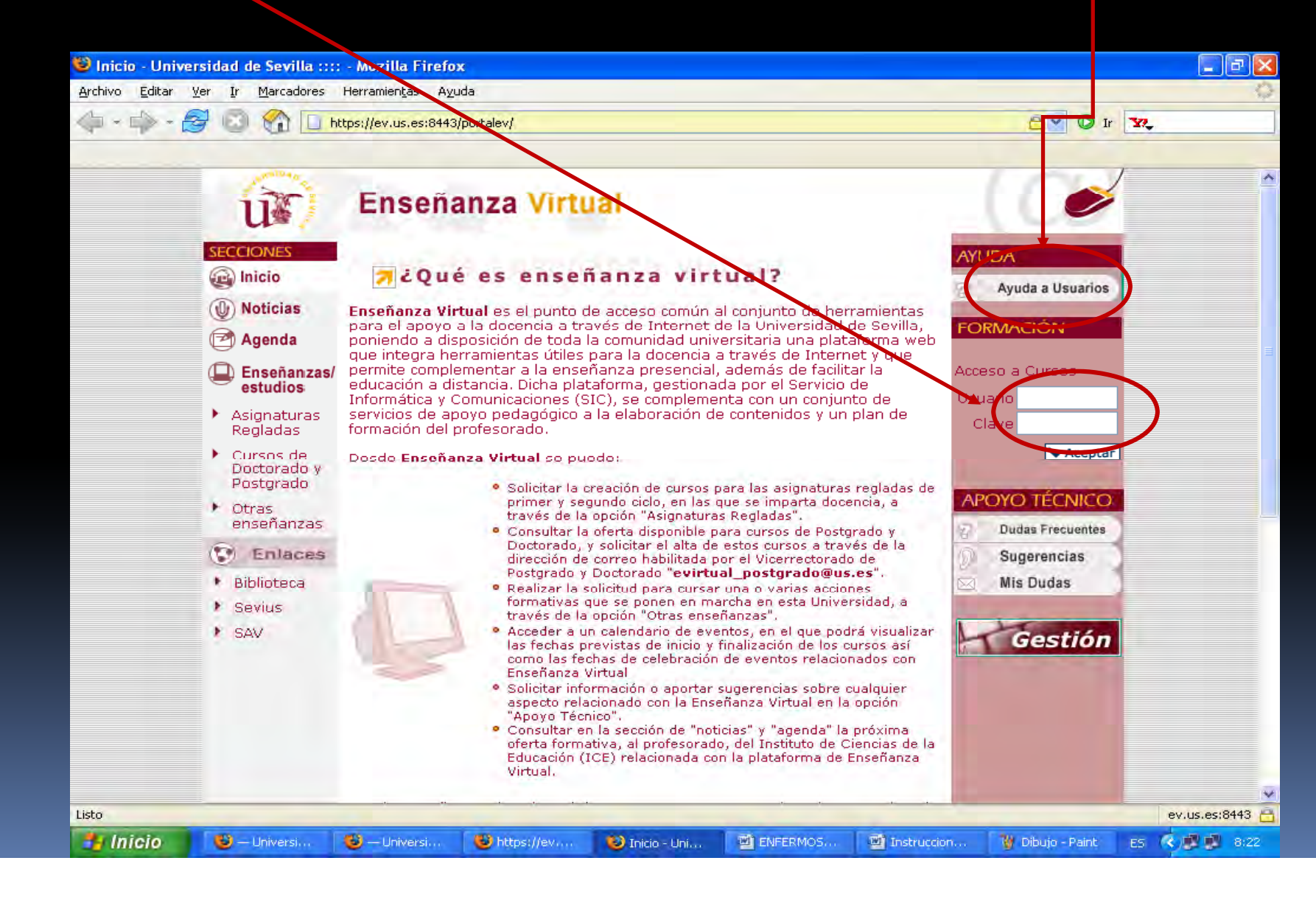

# ACCESO AL SISTEMA WEBCT

#### $\mathcal{L}_{\mathcal{A}}$ Nombre de Usuario

- à Es necesario el uso de una dirección electrónica de la Universidad de Sevilla (US) del tipo (*usuario@alum.us.es*), lo que recibe el nombre de "Usuario Virtual".
- à El Usuario Virtual de la US es un nombre de usuario único que le identifica como miembro de la comunidad universitaria y que le permite el acceso <sup>a</sup> los Servicios Telemáticos disponibles. En el caso de los alumnos, el Usuario Virtual de la US se formará con las tres primeras letras del nombre seguidas de las tres primeras letras del primer apellido y seguidas de las tres primeras letras del segundo apellido:

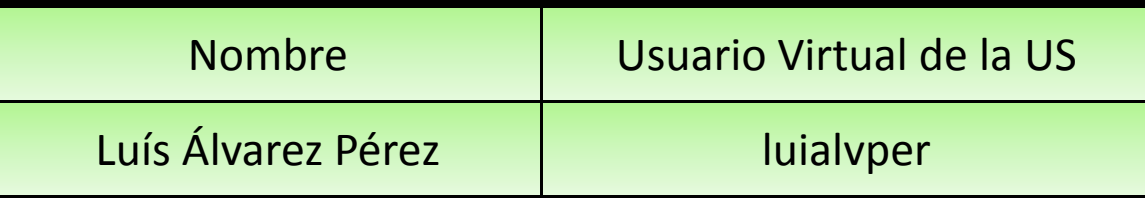

Habitualmente, la clave es su DNI (sin letra)

 El Usuario Virtual de la US es único y no será reutilizado, de forma que sigue vinculado <sup>a</sup> la persona durante todo el tiempo que dure la relación con la Universidad de Sevilla.

- $\overline{\phantom{a}}$  Si en algún momento no recuerda su cuenta de correo institucional o, incluso, no conozca si la posee, puede consultarla en la siguiente dirección:
	- http://portal.us.es/informacion/directorio/buscapersonas
- er<br>1 Para mayor información al respecto, puede acudir <sup>a</sup> esta página web:
	- $\blacksquare$ http://www.us.es/servicios/sic/correo/correouni

## Organización general de WebCT

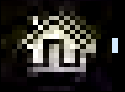

- Contenido del Curso
	- La página principal del Curso, en el que encontrará la información docente fundamental
	- Anuncios
	- àPara que los profesores puedan comunicar información y avisos importantes.

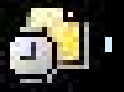

Т

- Evaluaciones
- Realizar exámenes y encuestas.

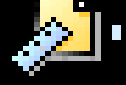

### Tareas

à■ Permite entregar trabajos a través de la WebCT.

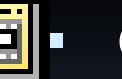

- Calendario
	- **Dumite informar sobre eventos y plazos de entrega importantes (exámenes on line, fechas** de entrega de la memoria del curso, etc.) y permite que el Alumno introduzca sus propios eventos personales.
	- Los plazos de entrega del material, así como los de exámenes figurarán en este calendario

## Organización general de WebCT

#### Т Foros de debate

à $\textcolor{black}{\blacksquare}$  Para publicar preguntas generales sobre el curso a los profesores y <sup>a</sup> otros alumnos y responder <sup>a</sup> los mensajes publicados.

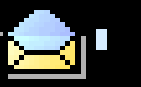

Г

## Correo

à Enviar mensajes <sup>a</sup> los profesores del curso y <sup>a</sup> otros usuarios. Debe utilizar el correo electrónico institucional de laWebCT .

## VínculosWeb

- **Acceso a vínculos sobre recursos generales de Internet.**
- Г Mis calificaciones
	- **Permite que el Alumno compruebe sus notas**